# **ZOOM TIPS**

#### **HELPFUL HINTS TO MAKE YOU FEEL LIKE A PRO**

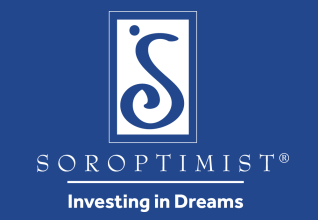

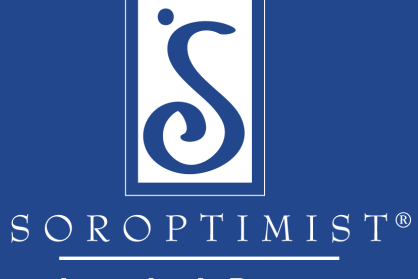

**Investing in Dreams** 

# **Download the App**

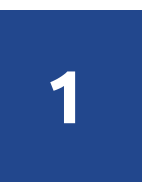

Prior to the meeting, download the Zoom App to your computer, laptop, tablet, iPad, iPhone, Android, mobile device: **<https://zoom.us/download>**

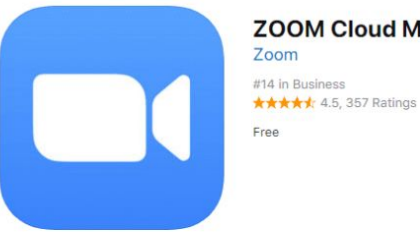

**ZOOM Cloud Meetings** 

Screenshots iPhone iPad

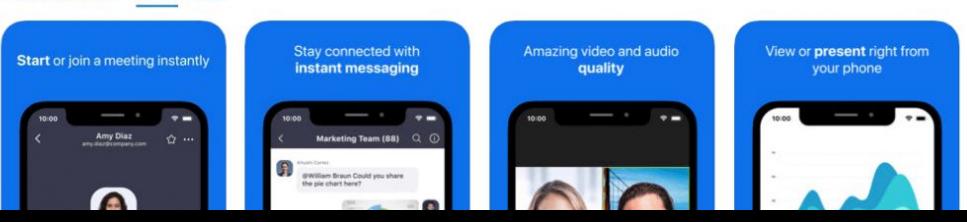

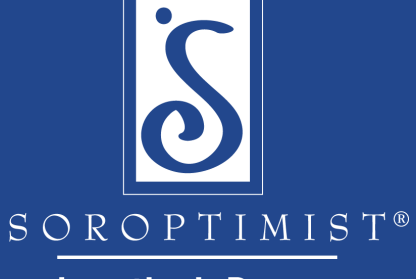

**Investing in Dreams** 

# **Test Video & Audio Settings**

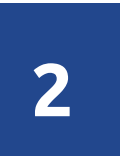

Prior to the meeting, make sure we'll be able to hear and see you: **[Zoom Help Center - Video/Audio](https://support.zoom.us/hc/en-us/articles/201362283-Testing-computer-or-device-audio)**

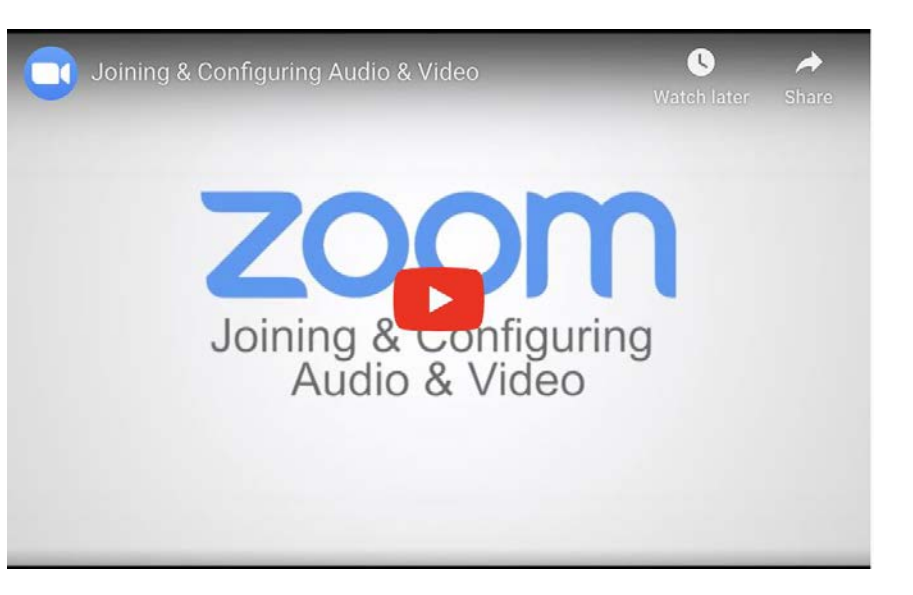

#### zoom

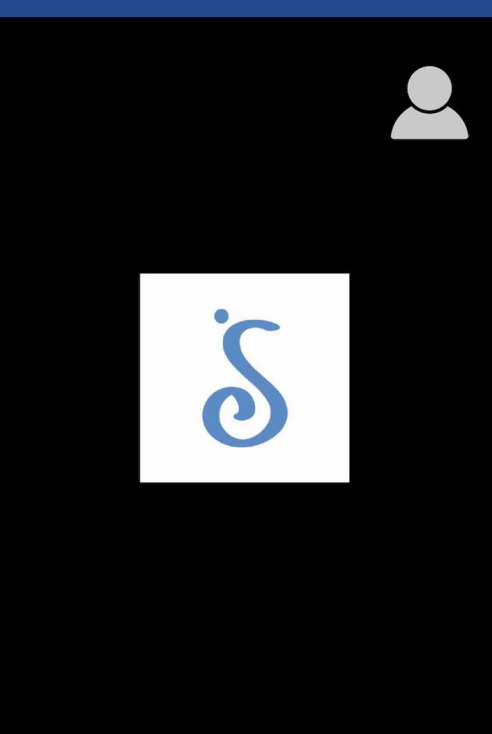

#### $\bullet\bullet\bullet$ Share Content Participant More

# [Mobile View] **View Participants & Chat Sidebar**

### zoom

**3**

During the meeting, click the Participants Icon to a see list of all attendees.

From here, you can send a chat message to everyone or chat privately with an attendee.

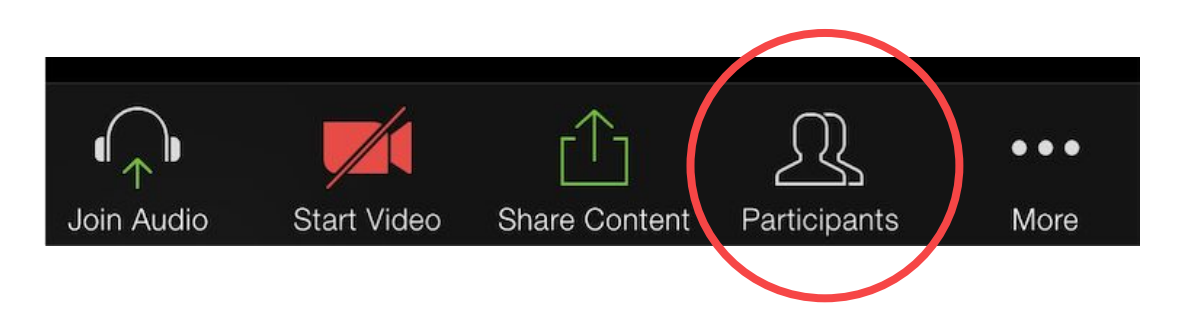

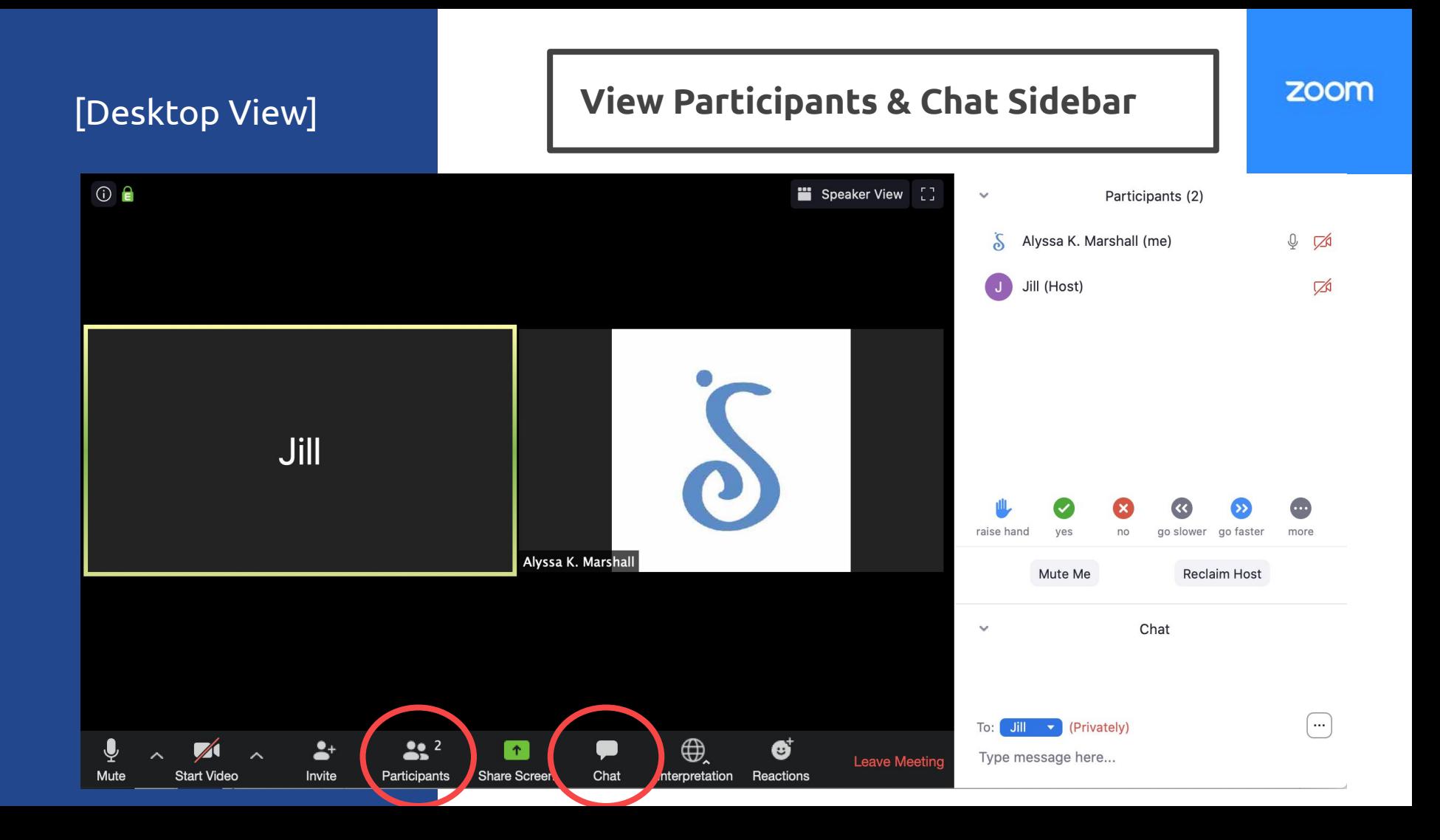

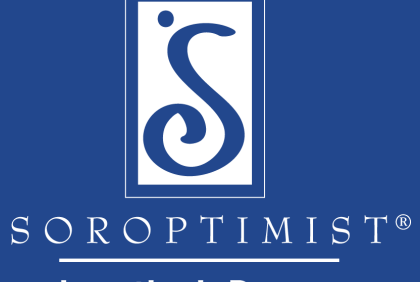

**Investing in Dreams** 

## **Choose Your Language Channel**

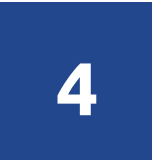

# Click on **Interpretation Icon** and choose **4** your language.

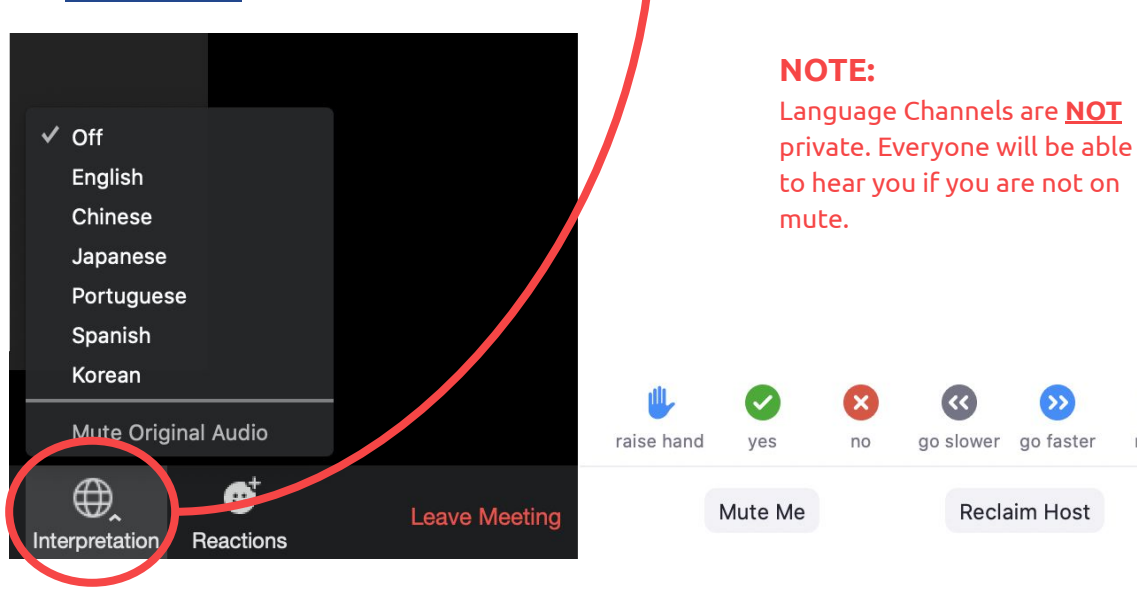

#### zoom

more

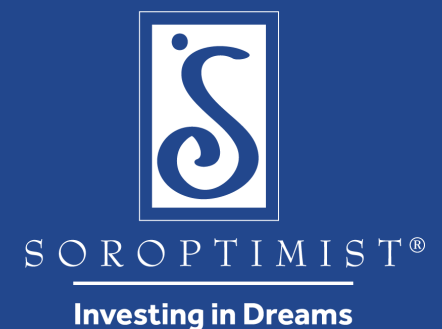

**Raise Your Hand To Speak**

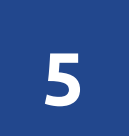

During the meeting, all listeners will be muted to minimize noise.

If you have a question or comment, please click the **Raise Hand** icon (in the Participants sidebar) to signal to us that you would like to speak.

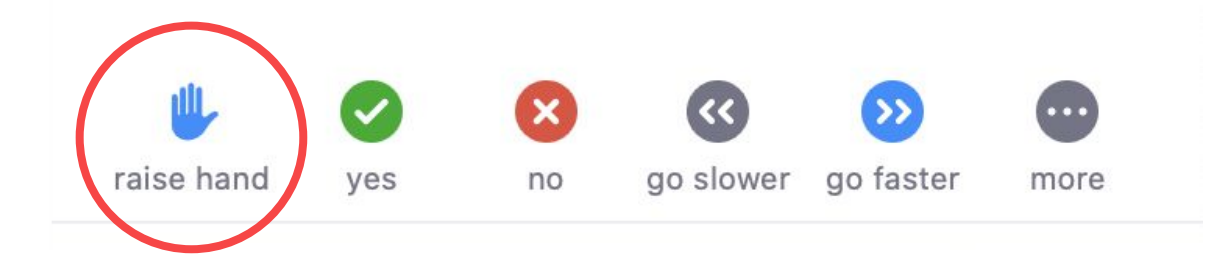

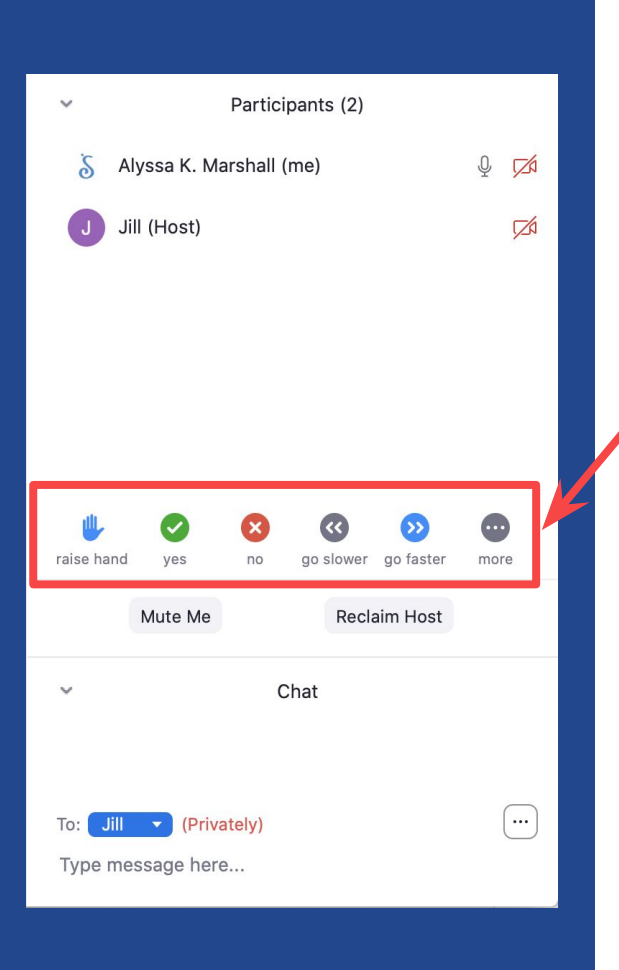

# **Vote On a Motion**

**6**

yes

 $\mathbf{x}$ 

no

raise hand

When prompted to **vote on a motion**, please use the following icons located in the Participants Panel to indicate your vote:

**Green "Yes"** = **Agree**

**Red "No"** = **Disagree**

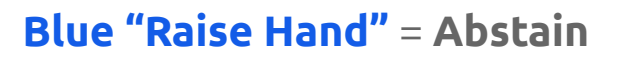

zoom